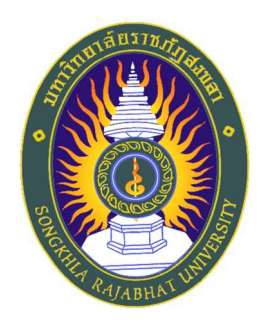

## คูŠมือปฏิบตัิงาน

เรื่อง

## การประกาศการจัดซื้อจัดจ้างในเว็บไซต์ของมหาวิทยาลัยราชภัฏสงขลา และการประกาศผ่านเว็บไซต์ของกรมบัญชีกลาง

จัดทำโดย นางสาวอิสรี คงประดิษฐ์ เจšาหนšาที่บริหารงานทั่วไปชำนาญการ

สำนักงานอธิการบดีกองกลาง งานพสัดุ มหาวิทยาลัยราชภัฏสงขลา

งานพัสดุเป็นหน่วยงานหนึ่งในกองกลาง สำนักงานอธิการบดี มหาวิทยาลัยราชภัฏสงขลา โดยปฏิบัติงานเกี่ยวกับการจัดซื้อ จัดจ้าง วัสดุ ครุภัณฑ์ ที่ดินและสิ่งก่อสร้าง ตลอดจนการจ้างซ่อมแซม การจ้างเหมาบริการ การจ้างออกแบบ และควบคุมงาน การจำหน่าย ซึ่งปฏิบัติไปตามระเบียบ กระทรวงการคลัง ว่าด้วยการจัดซื้อจัดจ้างและการบริหารพัสดุภาครัฐ พ.ศ.2560

คู่มือการปฏิบัติงานพัสดุฉบับนี้ จัดทำขึ้นเพื่อต้องการให้เกิดความรู้ความเข้าใจในขั้นตอน รายละเอียดเกี่ยวกับการประกาศผลการจัดซื้อจัดจ้างใน เว็บไซต์ของมหาวิทยาลัยราชภัฏสงขลา และการ ประกาศผ่านเว็บไซต์ของกรมบัญชีกลาง ดังนั้น งานพัสดุจึงได้เรียบเรียงขั้นตอนการปฏิบัติงานฉบับนี้ ขึ้นมาซึ่งจะเป็นประโยชน์แก่บุคลากรในการปฏิบัติงาน และสร้างความรู้ความเข้าใจ เพื่อเป็นแนวทางใน การปฏิบัติงานให้ถูกต้องครบถ้วนตามพระราชบัญญัติและระเบียบที่เกี่ยวข้อง ลดระยะเวลาการทำงาน และเพิ่มประสิทธิภาพในการทำงานของบุคลากร รวมทั้งผู้ปฏิบัติงานสามารถนำไปเป็นแนวทางในการ ปฏิบัติงานได้

> นางสาวอิสรี คงประดิษฐ์ เจšาหนšาที่บริหารงานทวั่ ไปชำนาญการ

### สารบัญ

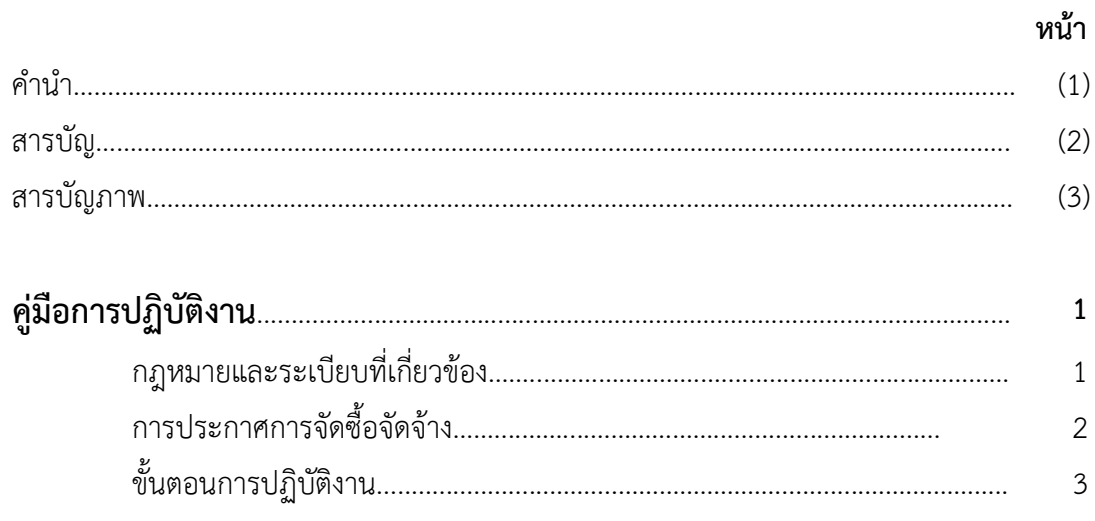

### สารบัญภาพ

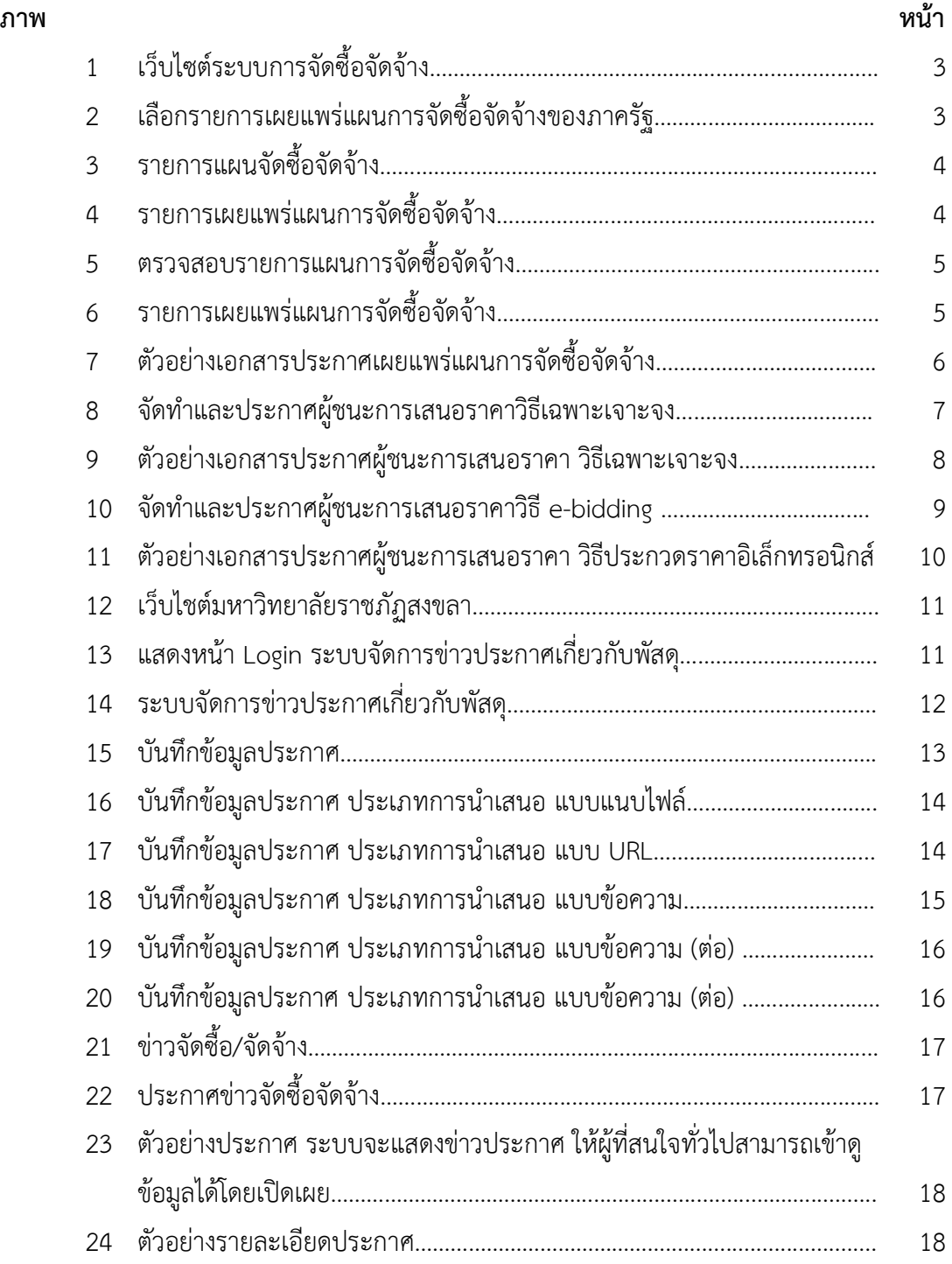

## คูŠมือการปฏิบัติงาน

### การประกาศการจัดซื้อจัดจ้างในเว็บไซต์ของมหาวิทยาลัยราชภัฏสงขลา และการประกาศผ่านเว็บไซต์ของกรมบัญชีกลาง

#### 1. กฎหมายและระเบียบที่เกี่ยวข้อง กับการประกาศผลการจัดซื้อจัดจ้าง มีดังต่อไปนี้

1.1 พระราชบัญญัติการจัดซื้อจัดจšางและการบริหารพัสดุภาครัฐ พ.ศ. 2560

หมวด 1 บททั่วไป มาตรา 11 ให้หน่วยงานของรัฐจัดทำแผนการจัดซื้อจัดจ้างประจำปี และประกาศ เผยแพร่ในระบบเครือข่ายสารสนเทศของกรมบัญชีกลางและของหน่วยงานของรัฐตามวิธีการที่กรมบัญชีกลางกำหนด และให้ปิดประกาศโดยเปิดเผย ณ สถานที่ปิดประกาศของหน่วยงานของรัฐนั้น

หมวด 4 องค์กรสนับสนุนดูแลการจัดซื้อจัดจ้างและการบริหารพัสดุภาครัฐ มาตรา 46 ให้ กรมบัญชีกลางมีหน้าที่ในการดูแลและพัฒนาระบบการจัดซื้อจัดจ้างผ่านระบบอิเล็กทรอนิกส์ และการประกาศ ้เผยแพร่ข้อมูลเกี่ยวกับการจัดซื้อจัดจ้างในระบบเครือข่ายสารสนเทศของกรมบัญชีกลาง เพื่อให้สาธารณชนสามารถ เข้าตรวจดูได้

หมวด 6 การจัดซื้อจัดจ้าง มาตรา 57 รายละเอียดของวิธีการจัดซื้อจัดจ้างพัสดุในหมวดนี้ด้วย วิธีการทางอิเล็กทรอนิกส์ในระบบเครือข่ายสารสนเทศของกรมบัญชีกลาง ให้เป็นไปตามระเบียบที่รัฐมนตรีกำหนด หมวด 6 การจัดซื้อจัดจ้าง มาตรา 62 การจัดซื้อจัดจ้างตามวิธีการตามมาตรา 55 (1) ให้หน่วยงาน ของรัฐจัดทำประกาศ และเอกสารเชิญชวนให้ทราบเป็นการทั่วไปว่าหน่วยงานของรัฐจะดำเนินการในการจัดซื้อจัดจ้าง พัสดุใด วัน เวลา สถานที่ยื่นขšอเสนอ และเงื่อนไขอื่น ๆ

้ ประกาศและเอกสารเชิญชวนตามวรรคหนึ่ง ให้ประกาศเผยแพร่ในระบบเครือข่ายสารสนเทศของ กรมบัญชีกลางและของหน่วยงานของรัฐตามวิธีการที่กรมบัญชีกลางกำหนด และให้ปิดประกาศโดยเปิดเผย ณ สถานที่ปิดประกาศของหน่วยงานของรัฐนั้น ในการนี้ หน่วยงานของรัฐจะเผยแพร่ประกาศและเอกสารเชิญชวน ดังกล่าวโดยวิธีการอื่นด้วยก็ได้

1.2 ระเบียบกระทรวงการคลังว่าด้วยการจัดซื้อจัดจ้างและการบริหารพัสดุภาครัฐ พ.ศ.2560

หมวด 1 ข้อความทั่วไป ส่วนที่ 5 การจัดทำแผนการจัดซื้อจัดจ้าง เมื่อหัวหน้าหน่วยงานของรัฐให้ ความเห็นชอบแผนการจัดซื้อจัดจ้างประจำปีตามวรรคหนึ่งแล้วให้หัวหน้าเจ้าหน้าที่ประกาศเผยแพร่แผนดังกล่าวใน ระบบเครือข่ายสารสนเทศของกรมบัญชีกลางและของหน่วยงานของรัฐตามวิธีการที่กรมบัญชีกลางกำหนด และให้ปิด ี ประกาศโดยเปิดเผย ณ สถานที่ปิดประกาศของหน่วยงานของรัฐนั้น เว้นแต่กรณีที่บัญญัติไว้ตามความในมาตรา 11 วรรคหนึ่ง

หากหน่วยงานของรัฐไม่ได้ประกาศเผยแพร่แผนการจัดซื้อจัดจ้างโครงการใดในระบบเครือข่าย สารสนเทศของกรมบัญชีกลาง จะไม่สามารถดำเนินงานจัดซื้อจัดจ้างในโครงการนั้นได้

่ หมวด 2 การซื้อหรือจ้าง ส่วนที่ 2 กระบวนการซื้อหรือจ้าง วิธีประกวดราคาอิเล็กทรอนิกส์ข้อ 46 ในกรณีที่หน่วยงานของรัฐนำร่างประกาศและร่างเอกสารซื้อหรือจ้างด้วยวิธีประกวดราคาอิเล็กทรอนิกส์เผยแพร่เพื่อ รับฟังความคิดเห็นจากผู้ประกอบการตามข้อ 45 ให้หัวหน้าเจ้าหน้าที่ดำเนินการนำร่างเอกสารดังกล่าวเผยแพร่ใน ระบบเครือข่ายสารสนเทศของกรมบัญชีกลางและของหน่วยงานของรัฐ เป็นเวลาติดต่อกันไม่น้อยกว่า 3 วันทำการ เพื่อให้ผู้ประกอบการมีความคิดเห็นไปยังหน่วยงานของรัฐที่จัดซื้อจัดจ้างโดยตรง โดยเปิดเผยตัว

ิ หมวด 2 การซื้อหรือจ้าง ส่วนที่ 2 กระบวนการซื้อหรือจ้าง วิธีประกวดราคาอิเล็กทรอนิกส์ข้อ 48 ภายหลังจากที่หน่วยงานของรัฐได้ดำเนินการตามข้อ 45 หรือข้อ 46 และข้อ 47 แล้วแต่กรณี เสร็จสิ้นแล้ว ให้หัวหน้า เจ้าหน้าที่ดำเนินการเผยแพร่ประกาศและเอกสารซื้อหรือจ้างด้วยวิธีประกวดราคาอิเล็กทรอนิกส์ในระบบเครือข่าย สารสนเทศของกรมบัญชีกลางและของหน่วยงานของรัฐภายในระยะเวลาที่กำหนด

### 2. การประกาศการจัดซื้อจัดจ้าง

2.1 ขั้นตอนการปฏิบัติงาน

- กรณีประกาศแผนการจัดซื้อจัดจ้าง เมื่อทราบวงเงินงบประมาณ สำหรับการจัดซื้อจัดจ้าง โครงการนั้น ๆ

- กรณีประกาศผู้ชนะการเสนอราคา วิธีแบบเฉพาะเจาะจง หน่วยงานต้องจัดทำรายงานขอซื้อ ขอจ้างพร้อมแต่งตั้งคณะกรรมการตรวจรับพัสดุ และรายงานผลการพิจารณาและขออนุมัติสั่งซื้อสั่งจ้าง

- กรณีประกาศผู้ชนะการเสนอราคา วิธีประกวดราคาอิเล็กทรอนิกส์ (e-bidding) หน่วยงาน ต้องจัดทำรายงานขอซื้อขอจ้างพร้อมแต่งตั้งแต่งตั้งคณะกรรมการพิจารณาผลการประกวดราคาอิเล็กทรอนิกส์ และคณะกรรมการตรวจรับพัสดุ รายงานผลพิจารณาการปรับปรงร่างประกาศและร่างเอกสารประกวดราคา อิเล็กทรอนิกส์ ประกาศเชิญชวนพร้อมประกาศเอกสารประกวดราคา คณะกรรมการพิจารณาผลราคา และ รายงานผลการพิจารณาและขออนุมัติสั่งซื้อสั่งจ้างเป็นที่เรียบร้อยแล้ว

2.2 เอกสารหลักฐานประกอบการจัดทำประกาศ

- กรณีประกาศแผนการจัดซื้อจัดจ้าง ต้องมีบันทึกข้อความแจ้งวงเงินงบประมาณรายจ่าย ประจำปีงบประมาณ หรือบันทึกข้อความขออนุมัติวงเงินงบประมาณ หรือแผนปฏิบัติงานและแผนการใช้จ่าย งบประมาณรายจ่าย

- กรณีประกาศผู้ชนะการเสนอราคา วิธีแบบเฉพาะเจาะจง ต้องมีรายงานผลการพิจารณาและ ขออนุมัติสั่งซื้อสั่งจ้างเป็นที่เรียบร้อยแล้ว

- กรณีประกาศผู้ชนะการเสนอราคา วิธีประกวดราคาอิเล็กทรอนิกส์ (e-bidding) ต้องมี รายงานผลการพิจารณาการซื้อจšางพรšอมรายงานการประชุมคณะกรรมการพิจารณาผลการประกวดราคา ้อิเล็กทรอนิกส์จากคณะกรรมการฯ และรายงานผลการพิจารณาและขออนุมัติสั่งซื้อสั่งจ้างเป็นที่เรียบร้อยแล้ว

2.3 ขั้นตอนการทำงาน ดำเนินการโดยใช้ 2 ระบบ ดังนี้ ระบบที่ 1 ระบบการจัดซื้อจัดจ้างภาครัฐ (e-GP) ระบบที่ 2 ระบบจัดการข่าวประกาศเกี่ยวกับงานพัสดุ

### 3.ขั้นตอนการปฏิบัติงาน

#### 3.1 ระบบที่ 1 ระบบการจัดซื้อจัดจ้างภาครัฐ (e-GP)

การดำเนินการในระบบการจัดซื้อจัดจ้างภาครัฐ (e-GP) ดังต่อไปนี้

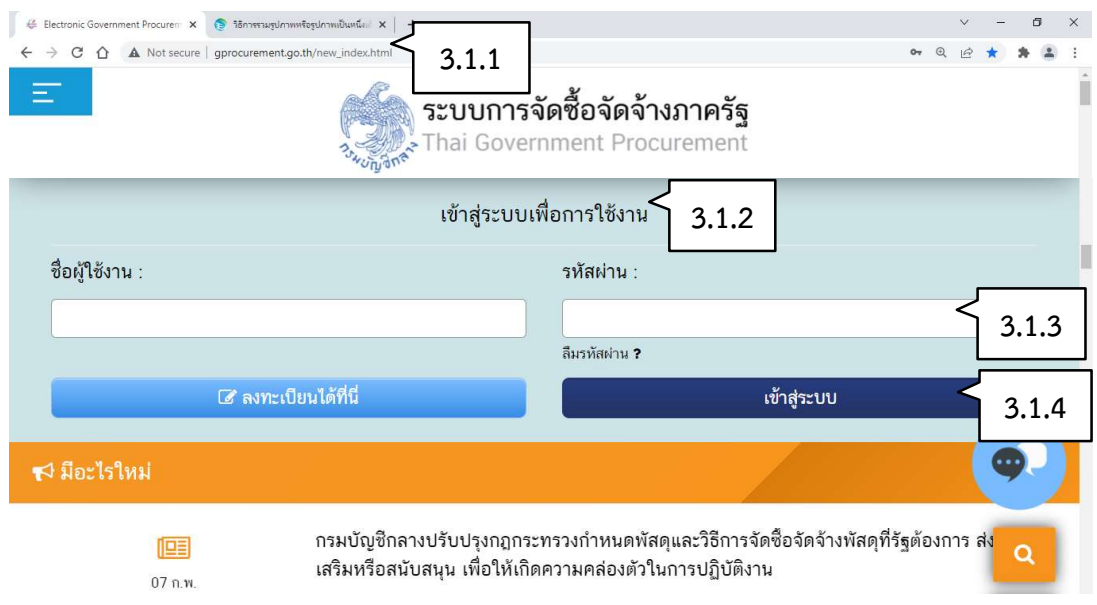

ภาพ 1 เว็บไซต์ระบบการจัดซื้อจัดจ้างของภาครัฐ

3.1.1 การเข้าสู่ระบบ e-GP ผู้ใช้งานเข้าสู่ http://www.gprocurement.go.th

- 3.1.2 ด้านขวาของเว็บไซต์แสดง เข้าสู่ระบบเพื่อการใช้งาน
- 3.1.3 ใส่ข้อมูลชื่อผู้ใช้งานและรหัสผ่านตามที่ได้ลงทะเบียนไว้กับระบบการจัดซื้อจัดจ้างภาครัฐ
- 3.1.4 กดปุ่ม "เข้าสู่ระบบ"
- กรณีประกาศแผนจัดซื้อจัดจšาง

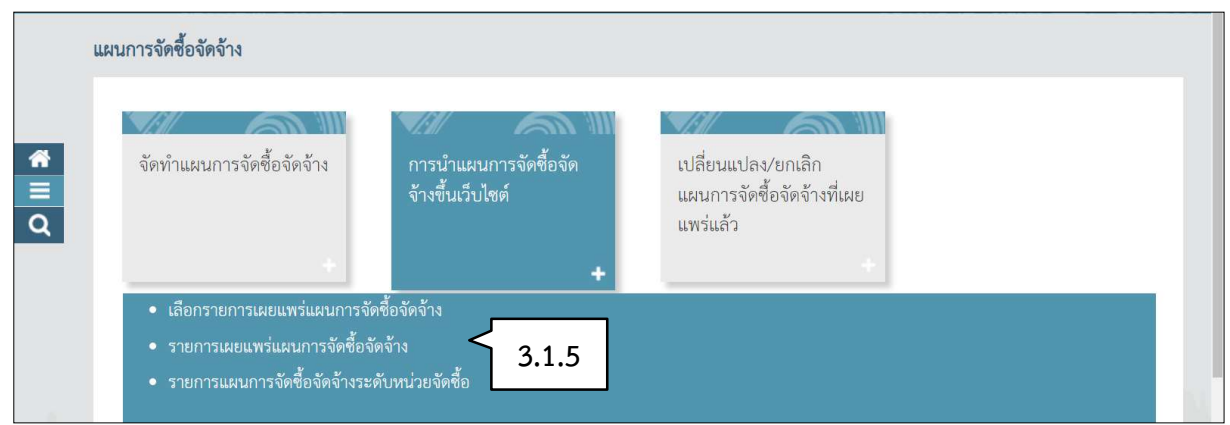

ภาพ 2 เลือกรายการเผยแพร่แผนการจัดซื้อจัดจ้างของภาครัฐ

3.1.5 กดเลือก "รายการเผยแพร่แผนการจัดซื้อจัดจ้าง"

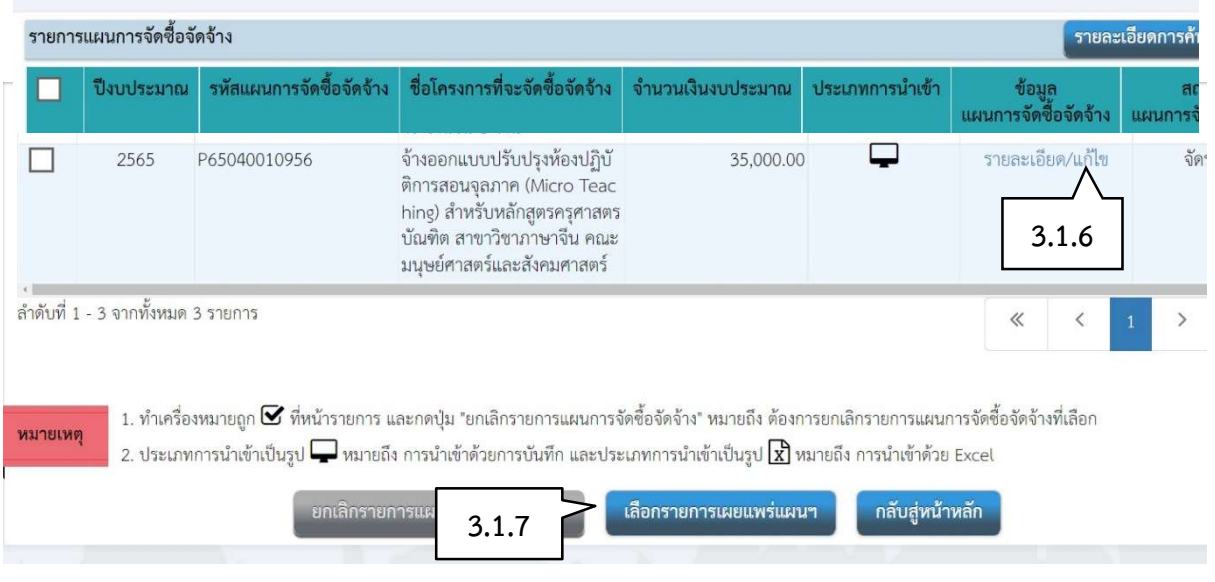

#### ภาพ 3 รายการแผนจัดซื้อจัดจ้าง

3.1.6 แสดงรายการแผนการจัดซื้อจัดจ้าง ประกอบด้วยข้อมูล ปีงบประมาณ รหัสแผนการจัดซื้อจัด ้จ้าง ชื่อโครงการที่จะซื้อจัดจ้าง สามารถกด "รายละเอียด/แก้ไข" เพื่อทำการปรับปรุงข้อมูล 3.1.7 กดปุ่ม เลือกรายการเผยแพร่แผน ฯ

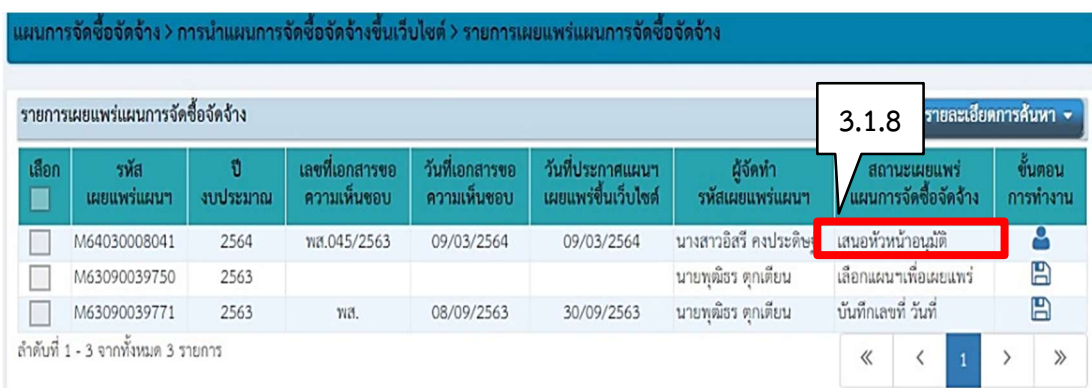

### **ภาพ 4** รายการเผยแพร่แผนการจัดซื้อจัดจ้าง

3.1.8 กดเลือกรายการ เสนอหัวหน้าอนุมัติ ในช่องขั้นตอนการทำงาน

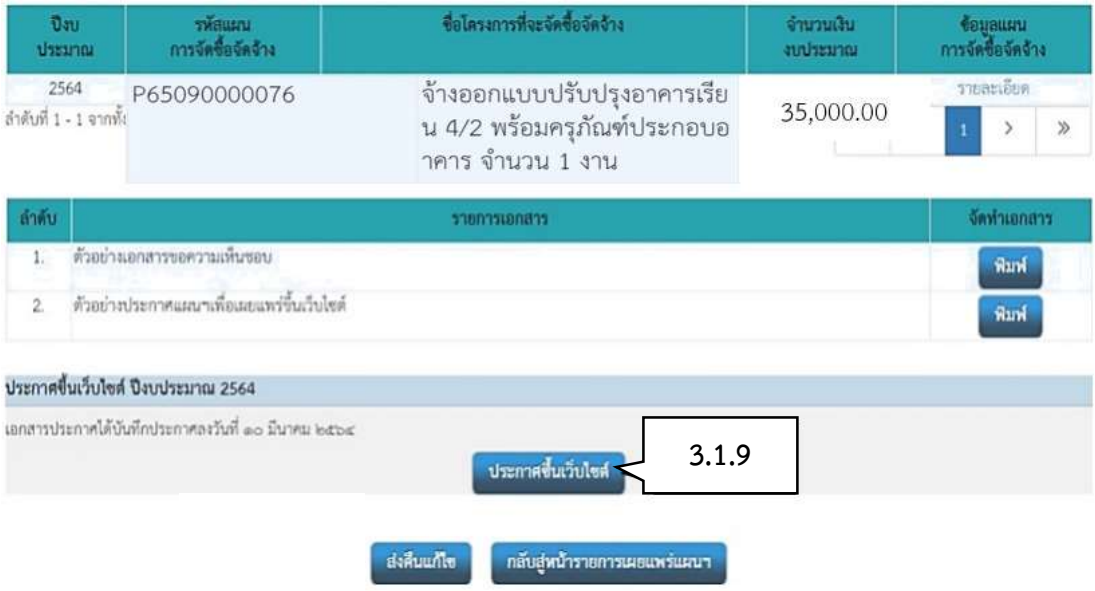

### **ภาพ 5** ตรวจสอบรายการแผนการจัดซื้อจัดจ้าง

3.1.9 ตรวจข้อมูลเอกสารขอความเห็นชอบและประกาศแผน เพื่อเผยแพร่ขึ้นเว็บไซต์ เอกสาร ถูกต้อง กดปุ่ม "ประกาศขึ้นเว็บไซต์"

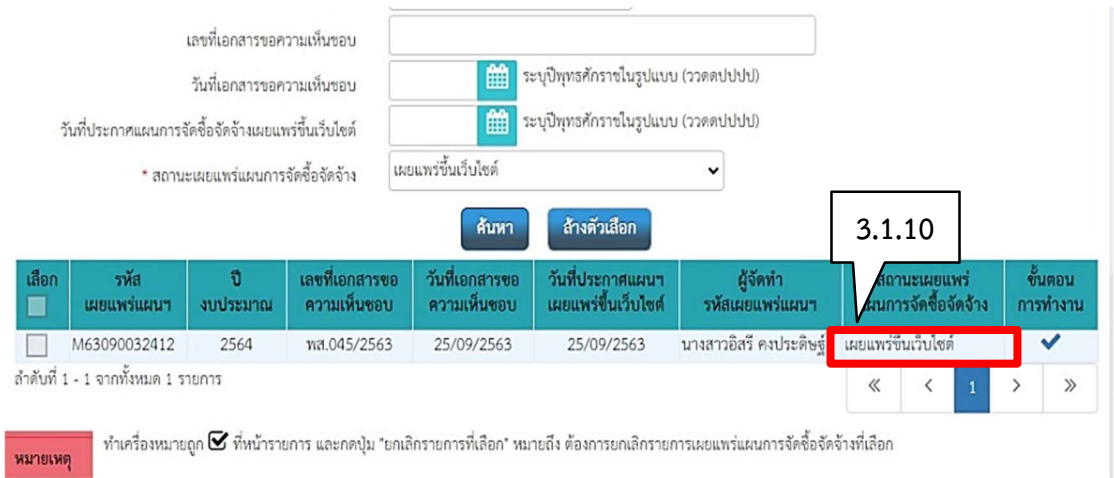

#### ภาพ 6 รายการเผยแพร่แผนการจัดซื้อจัดจ้าง

3.1.10 ระบบแสดงสถานะเผยแพร่แผนการจัดซื้อจัดจ้าง จาก"เสนอหัวหน้าอนุมัติ" เป็น "เผยแพร่ ขึ้นเว็บไซต์"

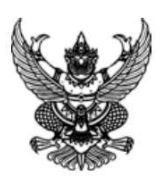

ประกาศ มหาวิทยาลัยราชภัฏสงขลา เรื่อง เผยแพร่แผนการจัดซื้อจัดจ้าง ประจำปีงบประมาณ พ.ศ. ๒๕๖๕

ตามพระราชบัญญัติการจัดซื้อจัดจ้างและการบริหารพัสดุภาครัฐ พ.ศ. ๒๕๖๐ กำหนดให้หน่วยงานของรัฐ จัดทำแผนการจัดซื้อจัดจ้างประจำปี และประกาศเผยแพร่ในระบบเครือข่ายสารสนเทศของกรมบัญชีกลางและของ หน่วยงานของรัฐตามที่กรมบัญชีกลางกำหนด และให้ปิดประกาศโดยเปิดเผย ณ สถานที่ปิดประกาศของหน่วยงาน ของรัฐ นั้น

มหาวิทยาลัยราชภัฏสงขลา ขอประกาศเผยแพร่แผนการจัดซื้อจัดจ้าง ประจำปีงบประมาณ พ.ศ ๒๕๖๕ ตามเอกสารที่แนบท้ายประกาศนี้

> ประกาศ ณ วันที่ กันยายน พ.ศ. ๒๕๖๕

อธิการบดีมหาวิทยาลัยราชภัฏสงขลา

**ภาพ 7** ตัวอย่างเอกสารประกาศเผยแพร่แผนการจัดซื้อจัดจ้าง

- กรณีวิธีจัดซื้อจัดจ้าง แบบเฉพาะเจาะจง การประกาศผู้ชนะอยู่ในขั้นตอนที่ 4

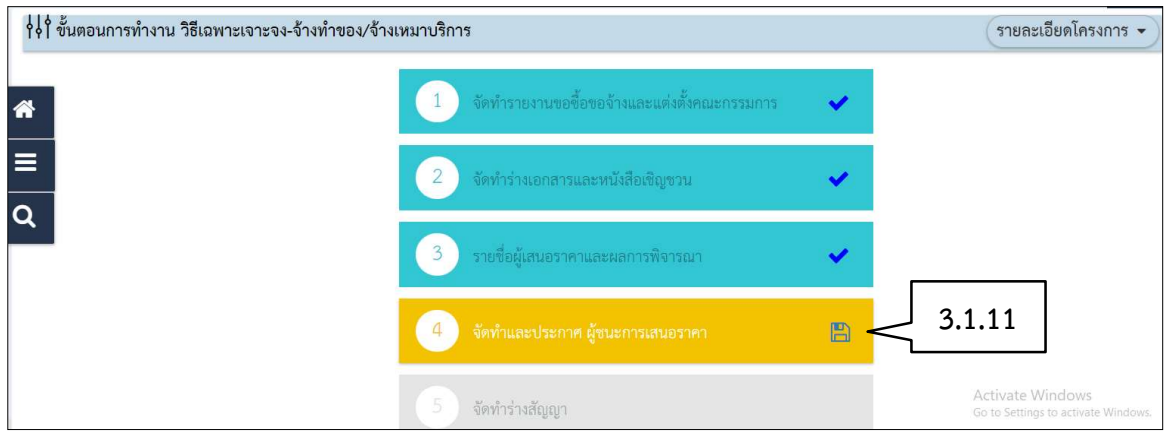

ภาพ 8 จัดทำและประกาศผูšชนะการเสนอราคาวิธีเฉพาะเจาะจง

้<br>3.1.11 ระบบแสดงขั้นตอน "จัดทำและประกาศ ผู้ชนะการเสนอราคา"

# ( สำเนา )

#### ประกาศมหาวิทยาลัยราชภัฏสงขลา

เรื่อง ประกาศผู้ชนะการเสนอราคา จ้างทำตัวอักษรตัวเลขประจำอาคาร จำนวน ๒ ป้าย โดยวิธีเฉพาะเจาะจง

ตามที่ มหาวิทยาลัยราชภัฏสงขลา ได้มีโครงการ จ้างทำตัวอักษรตัวเลขประจำอาคาร จำนวน ๒ ป้าย โดยวิธีเฉพาะเจาะจง นั้น

ทำตัวอักษรตัวเลขประจำอาคาร จำนวน ๒ ป้าย จำนวน ๑ โครงการ ผู้ได้รับการคัดเลือก ได้แก่ ห้างหุ้น ส่วนจำกัด แอทไซน์บอร์ด (ขายส่ง,ขายปลีก,ให้บริการ,ผู้ผลิต) โดยเสนอราคา เป็นเงินทั้งสิ้น ๓๐,๔๔๑.๕๐ บาท (สาม หมื่นสี่ร้อยสี่สิบเอ็ดบาทห้าสิบสตางค์) รวมภาษีมูลค่าเพิ่มและภาษีอื่น ค่าขนส่ง ค่าจดทะเบียน และค่าใช้จ่ายอื่นๆ ทั้ง ปวง

ประกาศ ณ วันที่ ๑ กุมภาพันธ์ พ.ศ. ๒๕๖๖

พิเชษฐ์ จันทวี (อาจารย์พิเชษฐ์ จันทวี) รองอธิการบดี ปฏิบัติราชการแทน อธิการบดีมหาวิทยาลัยราชภัฏสงขลา

สำเนาถูกต้อง

ผดุงขวัญ คมขำ (นางสาวผดุงขวัญ คมขำ) เจ้าหน้าที่ ประกาศขึ้นเว็บวันที่ ๑ กุมภาพันธ์ ๒๕๖๖ โดย นางสาวผดุงขวัญ คมขำ เจ้าหน้าที่

ภาพ 9 ตัวอย่างเอกสารประกาศผู้ชนะการเสนอราคา วิธีเฉพาะเจาะจง

- กรณีวิธีจัดซื้อจัดจ้าง แบบประกวดราคาอิเล็กทรอนิกส์ (e-bidding) การประกาศผู้ชนะการเสนอ ราคา อยู่ในขั้นตอนที่ 3

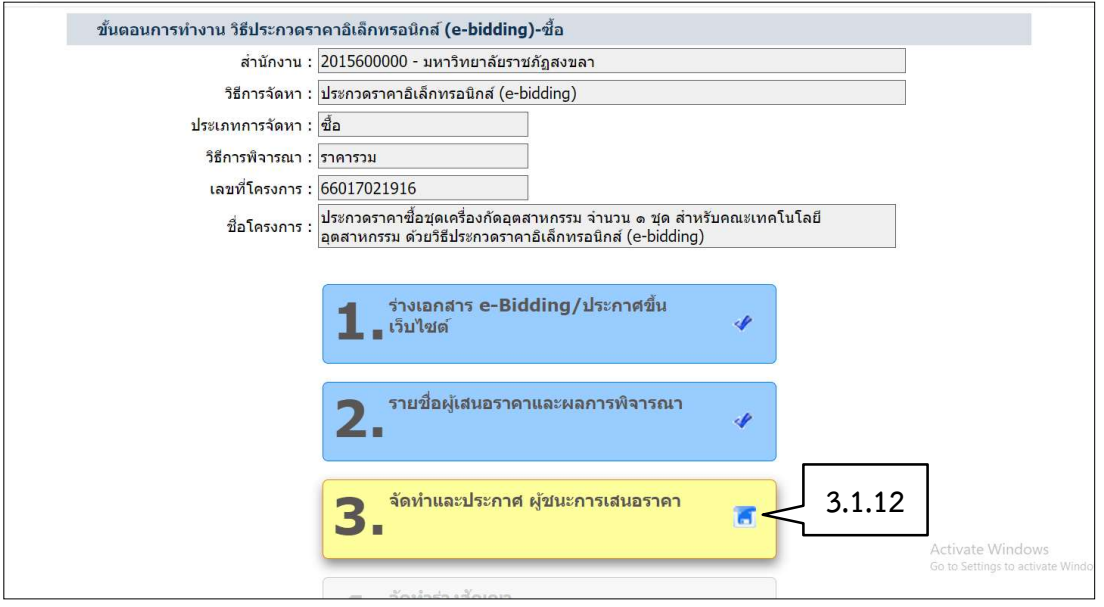

ภาพ 10 จัดทำและประกาศผูšชนะการเสนอราคาวิธี e-bidding

 $3.1.12\,$ ระบบแสดงขั้นตอน "จัดทำและประกาศ ผู้ชนะการเสนอราคา"

# ( สำเนา )

ประกาศมหาวิทยาลัยราชภัฏสงขลา

เรื่อง ประกาศผู้ชนะการเสนอราคา ประกวดราคาซื้อเครื่องทดสอบแรงดึงและแรงกด จำนวน ๑ เครื่อง สำหรับ คณะเทคโนโลยีอุตสาหกรรม ด้วยวิธีประกวดราคาอิเล็กทรอนิกส์ (e-bidding)

ตามประกาศ มหาวิทยาลัยราชภัฏสงขลา เรื่อง ประกวดราคาซื้อเครื่องทดสอบแรงดึงและแรงกด จำนวน ๑ เครื่อง สำหรับคณะเทคโนโลยีอุตสาหกรรม ด้วยวิธีประกวดราคาอิเล็กทรอนิกส์ (e-bidding) และเอกสารประกวด ราคาซื้อด้วยวิธีประกวดราคาอิเล็กทรอนิกส์ (e-Bidding) เลขที่ e-B. ๑๖/๒๕๖๖ ลงวันที่ ๑๖ มกราคม ๒๕๖๖ นั้น เครื่องทดสอบแรงดึงและแรงกด จำนวน ๑ เครื่อง ผู้เสนอราคาที่ชนะการเสนอราคา ได้แก่ บริษัท เค.เอส.พี. โคราช จำกัด (ขายส่ง,ขายปลีก,ให้บริการ) ซึ่งเป็นผู้ประกอบวิสาหกิจขนาดกลางและขนาดย่อม (SMEs) เป็นเงินทั้งสิ้น ๑,๓๑๘,๐๐๐.๐๐ บาท (หนึ่งล้านสามแสนหนึ่งหมื่นแปดพันบาทถ้วน) รวมภาษีมูลค่าเพิ่มและภาษีอื่น ้ค่าขนส่ง ค่าจดทะเบียน และค่าใช้จ่ายอื่นๆ ทั้งปวง

ประกาศ ณ วันที่ ๒๐ กุมภาพันธ์ พ.ศ. ๒๕๖๖

(ผู้ช่วยศาสตราจารย์นาถนเรศ อาคาสุวรรณ) รองอธิการบดี ปฏิบัติราชการแทน อธิการบดีมหาวิทยาลัยราชภัฏสงขลา

สำเนาถูกต้อง

อิสรี คงประดิษฐ์ (นางสาว อิสรี คงประดิษฐ์) เจ้าหน้าบริหารงานทั่วไป ประกาศขึ้นเว็บวันที่ ๒๐ กุมภาพันธ์ ๒๕๖๖ โดย นางสาว ผดุงขวัญ คมขำ เจ้าหน้าที่

ภาพ 11 ตัวอย่างเอกสารประกาศผู้ชนะการเสนอราคา วิธีประกวดราคาอิเล็กทรอนิกส์

#### 3.2 ระบบที่ 2 ระบบจัดการข่าวประกาศเกี่ยวกับงานพัสดุ

การประกาศในเว็บไซต์ของมหาวิทยาลัยราชภัฏสงขลาโดยดำเนินการดังต่อไปนี้

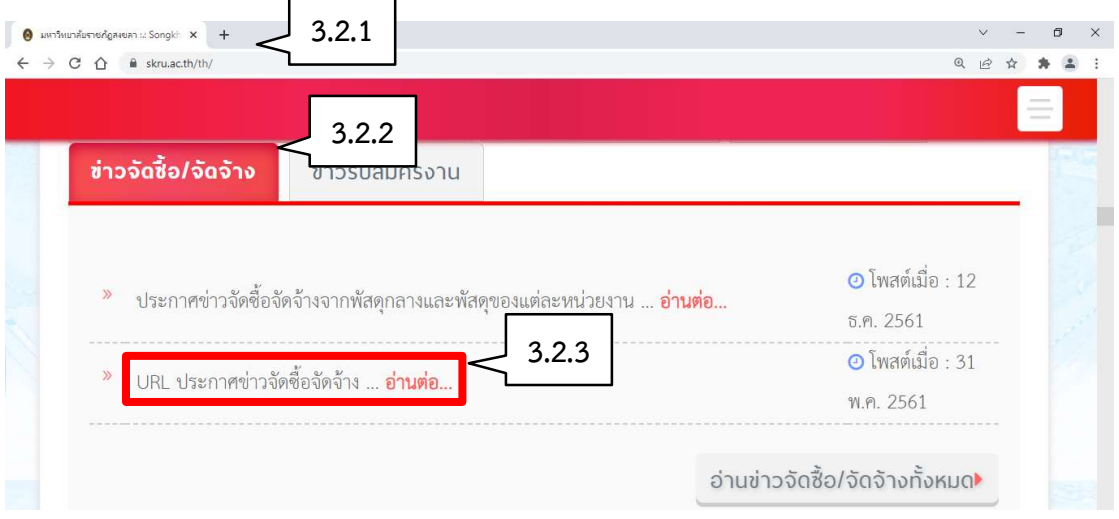

ภาพ 12 เว็บไชต์มหาวิทยาลัยราชภัฏสงขลา

3.2.1 การเข้าสู่ระบบ e-GP ผู้ใช้งานเข้าสู่ https://www.skru.ac.th

- 3.2.2 กดแทบบาร์ "ข่าวจัดซื้อ/จัดจ้าง"
- 3.2.3 กดแทบบาร์ "URL ประกาศข่าวจัดซื้อจัดจ้าง"

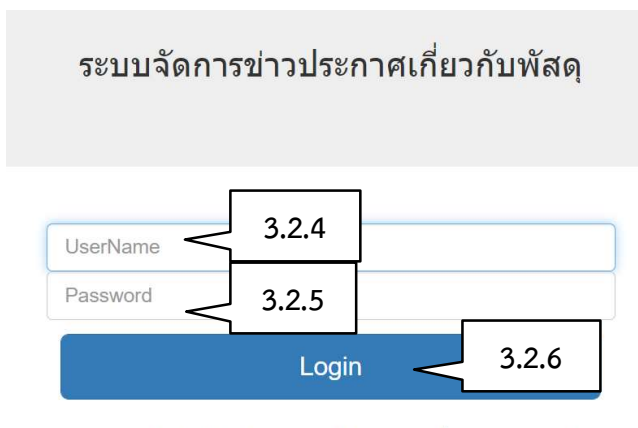

หมายเหตุ : ให้ใช้ UserName และ Password ที่เข้าดูระบบเงินเดือน \*\* ไม่สามารถเข้าใช้งานระบบได้โทรแจ้งเบอร์ 2107 \*\*

ภาพ 13 แสดงหน้า Login ระบบจัดการข่าวประกาศเกี่ยวกับพัสดุ

3.2.4 บันทึก ชื่อผู้ใช้งาน ที่ใช้ในระบบ MIS 3.2.5 ยืนยันรหัสผ่าน 3.2.6 กดปุ่ม "Login"

### ระบบจัดการข่าวประกาศเกี่ยวกับงานพัสดุ

Songkhla Rajabhat University

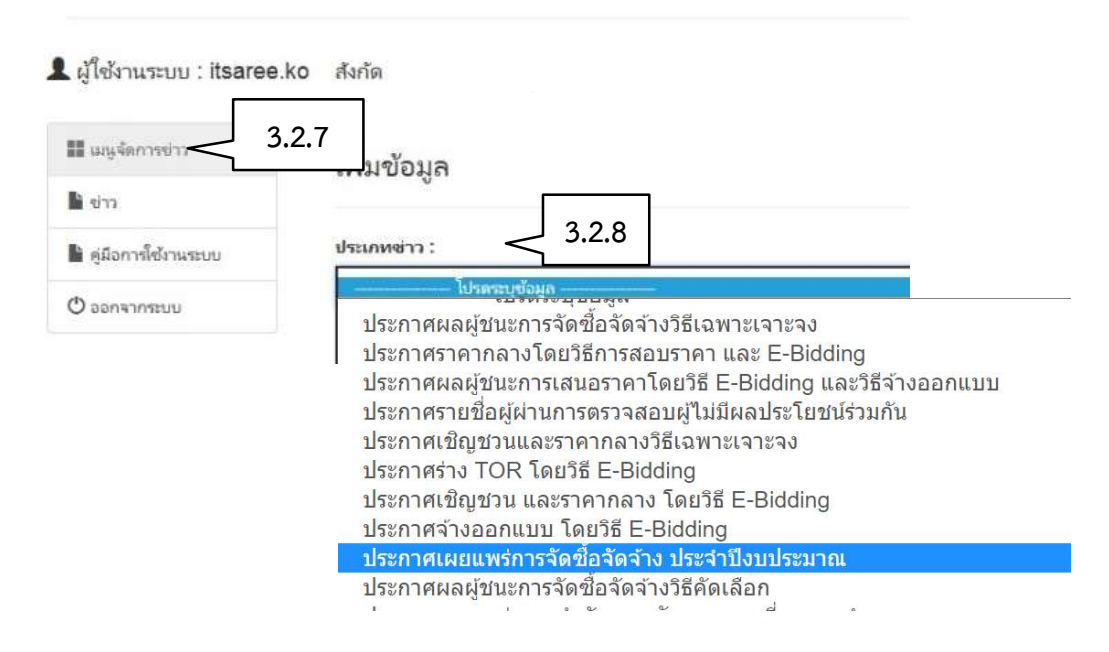

ภาพ 14 ระบบจัดการข่าวประกาศเกี่ยวกับพัสดุ

- 3.2.7 กดปุ่ม "เมนูจัดการข่าว"
- 3.2.8 เลือก ประเภทข่าว ให้ตรงกับลักษณะที่จะประกาศ โดยมีประเภทข่าว ดังนี้
	- 1) ประกาศผลผู้ชนะการจัดซื้อจัดจ้างวิธีเฉพาะเจาะจง
	- 2) ประกาศราคากลางโดยวิธีการสอบราคา และ E-Bidding
	- 3) ประกาศผลผู้ชนะการเสนอราคาโดยวิธี E-Bidding และวิธีจ้างออกแบบ
	- 4) ประกาศรายชื่อผู้ผ่านการตรวจสอบผู้ไม่มีผลประโยชน์ร่วมกัน
	- 5) ประกาศเชิญชวนและราคากลางวิธีเฉพาะเจาะจง
	- 6) ประกาศร่าง TOR โดยวิธี E-Bidding
	- 7) ประกาศเชิญชวน และราคากลาง โดยวิธี E-Bidding
	- 8) ประกาศจšางออกแบบ โดยวิธี E-Bidding
	- 9) ประกาศเผยแพร่การจัดซื้อจัดจ้าง ประจำปีงบประมาณ
	- 10) ประกาศผลผู้ชนะการจัดซื้อจัดจ้างวิธีคัดเลือก
	- 11) ประกาศผลผู้ชนะการจัดซื้อจัดจ้างวิธีคัดเลือก
	- 12) ประกาศเชิญชวน และราคากลางโดยวิธีตลาดอิเล็กทรอนิกส์ e-market
	- 13) ประกาศผลผู้ชนะการเสนอราคา โดยวิธีตลาดอิเล็กทรอนิกส์ e-market
	- 14) ประกาศยกเลิกการจัดซื้อจัดจ้าง
	- 15) ประกาศเชิญชวนขายทอดตลาดหรือขายโดยวิธีเฉพาะเจาะจง
	- 16) ประกาศเผยแพร่แผนการจัดซื้อจัดจ้าง

#### ้เพิ่มข้อมูล

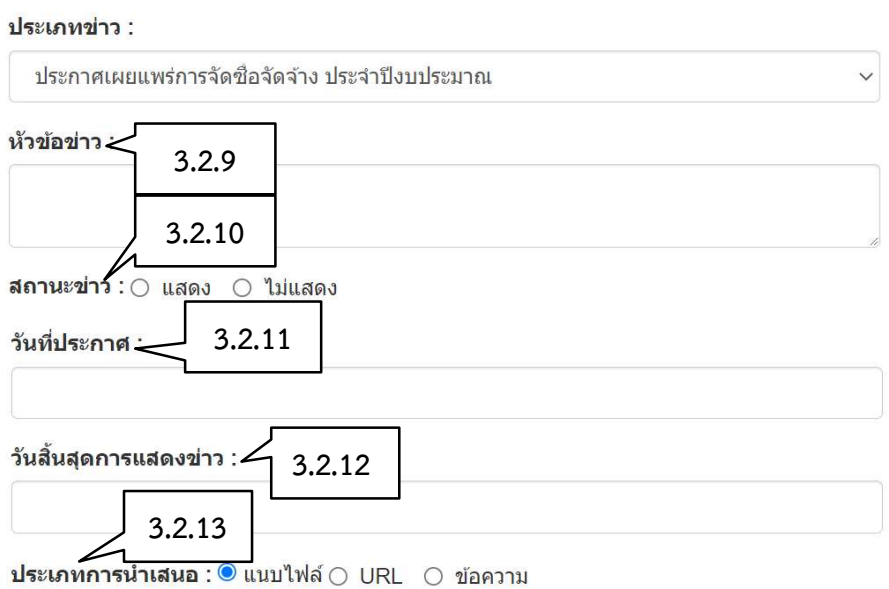

#### ภาพ 15 บันทึกข้อมูลประกาศ

- 3.2.9 ใส่ข้อมูลตามเอกสาร หัวข้อข่าว
- 3.2.10 สถานะข่าว กดช่อง "แสดง"
- 3.2.11 วันที่ประกาศให้ตรงกับในระบบจัดซื้อจัดจ้างภาครัฐ (e-GP)
- 3.2.12 วันสิ้นสุดการแสดงข่าว
- 3.2.13 นำไฟล์ข้อมูล "ประเภทการนำเสนอ" มี 3 ประเภท ดังนี้
	- 1) แนบไฟล์คือ แนบไฟล์เอกสารที่ต้องการประชาสัมพันธ์ เช่น ไฟล์ นามสกุล .doc , .pdf , .xls , .Jpg เป็นต้น
	- 2) URL คือ ใส่ชื่อลิงค์ที่ต้องการเชื่อมโยงไปยังเว็บไซต์อื่น ๆ เช่น http://www.skru.ac.th
	- 3) ข้อความ คือ ใส่ข้อมูลที่เป็นมีจำนวนากกว่า 1 ไฟล์ ให้ประกาศในหน้าเดียวกัน

#### 1) กรณี ประเภทการนำเสนอ แบบแนบไฟล์

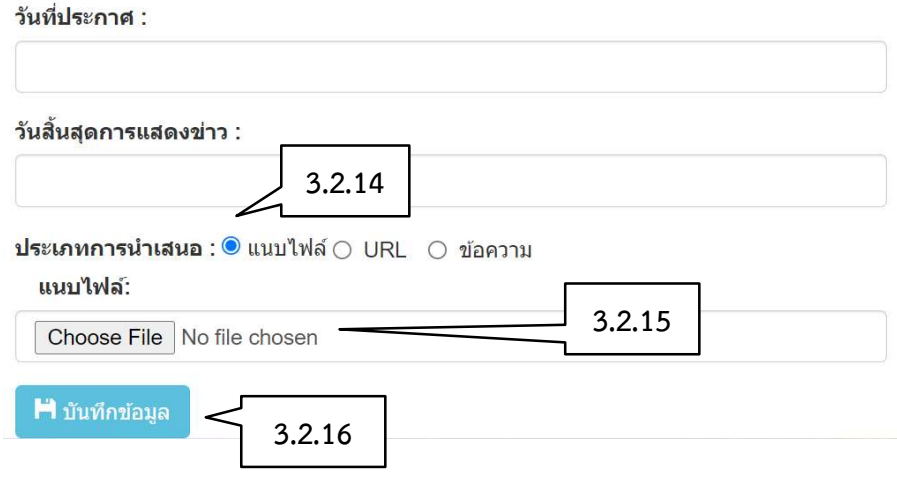

ภาพ 16 บันทึกข้อมูลประกาศ ประเภทการนำเสนอ แบบแนบไฟล์

- 3.2.14 ประเภทการนำเสนอ กดช่อง "แนบไฟล์" ระบบจะแสดงช่องดาวน์โหลดเอกสารโดย อัตโนมัติ
- 3.2.15 กดปุ่ม "Choose File" เพื่อดาวน์โหลดประกาศ
- 3.2.16 กดปุ่ม "บันทึกข้อมูล" ระบบจะกลับไปยังหน้าระบบจัดการข่าวประกาศเกี่ยวกับพัสดุ โดย อัตโนมัติ
	- 2) กรณี ประเภทการนำเสนอ แบบ URL

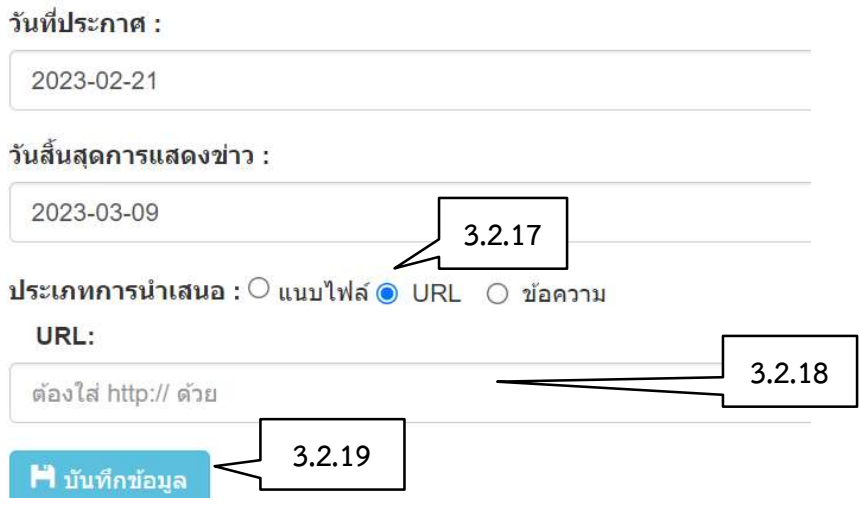

ภาพ 17 บันทึกขšอมูลประกาศ ประเภทการนำเสนอ แบบ URL

- 3.2.17 ประเภทการนำเสนอ กดช่อง "URL" ระบบจะแสดงช่องดาวน์โหลดเอกสารโดย อัตโนมัติ
- 3.2.18 ใส่ชื่อลิงค์ที่ต้องการเชื่อมโยงไปยังเว็บไซต์อื่น ๆ
- 3.2.19 กดปุ่ม "บันทึกข้อมูล" ระบบจะกลับไปยังหน้าระบบจัดการข่าวประกาศเกี่ยวกับพัสดุ โดย อัตโนมัติ
	- 3) กรณี ประเภทการนำเสนอ แบบขšอความ

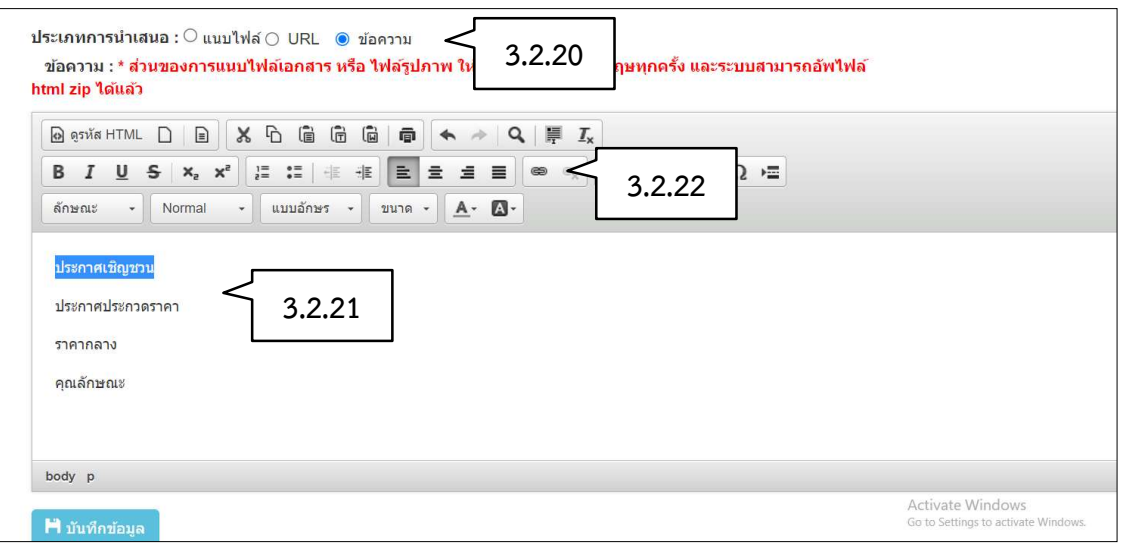

ภาพ 18 บันทึกขšอมูลประกาศ ประเภทการนำเสนอ แบบขšอความ

- 3.2.20 ประเภทการนำเสนอ กดช่อง "ข้อความ"
- 3.2.21 น้ำ "ข้อความ" เป็นรายละเอียดที่ต้องการประกาศ เช่น การประกาศเชิญชวนประกวด ราคา (e-bidding) มีขšอความ ประกาศเชิญชวน, ประกาศประกวดราคา, ราคากลางและ คุณลักษณะ
- 3.2.22 เลือกข้อความ ที่จะแนบไฟล์ ให้ปรากฏแถบสีฟ้า กดปุ่ม "แทรก/แก้ไข ลิงค์" ระบบจะ แสดงหน้าต่างย่อย ลิงค์เชื่อมโยงเว็บ อีเมล์ รูปภาพ หรือไฟล์อื่นๆ

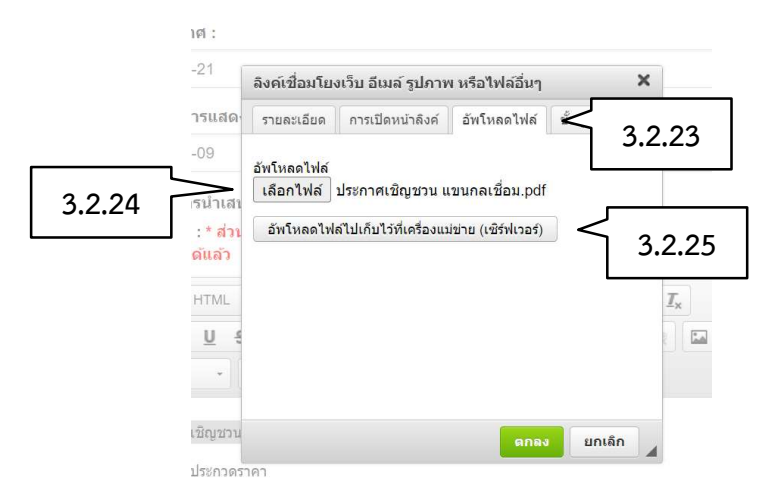

ภาพ 19 บันทึกข้อมูลประกาศ ประเภทการนำเสนอ แบบข้อความ (ต่อ)

- 3.2.23 กดแถบ "อัพโหลดไฟล์" เพื่อดาวน์โหลดประกาศ
- 3.2.24 กดปุ่ม "เลือกไฟล์" เพื่อดาวน์โหลดประกาศ ตามที่ระบุชื่อ
- 3.2.25 กดปุ่ม "อัพโหลดไฟล์ไปเก็บไว้ที่เครื่องแม่ข่าย" กดปุ่ม "ตกลง" ระบบจะกลับไปยังหน้า ประเภทการนำเสนอ โดยอัตโนมัติ

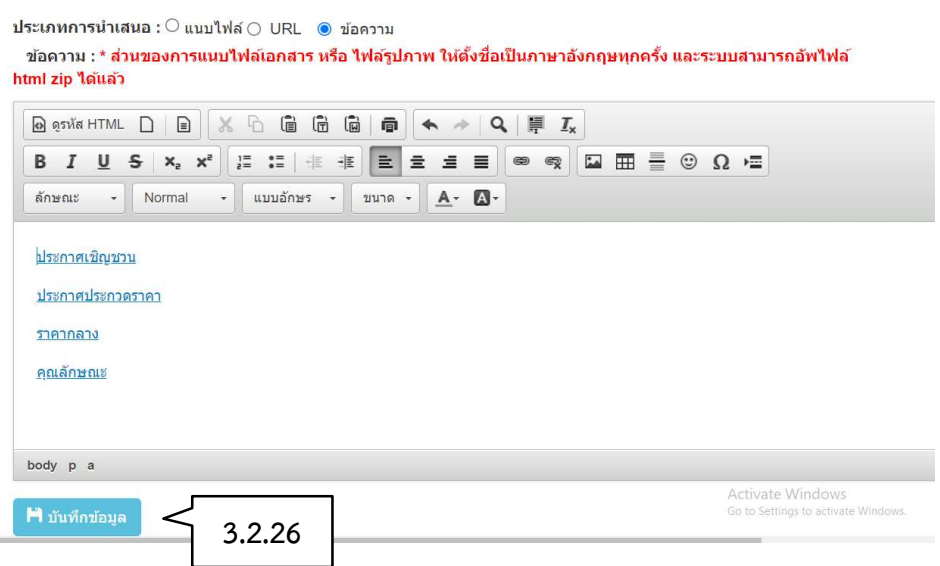

ภาพ 20 บันทึกข้อมูลประกาศ ประเภทการนำเสนอ แบบข้อความ (ต่อ)

3.2.26 เมื่ออัพโหลดไฟล์ ตามรายการที่ใส่ข้อความไว้เรียบร้อยแล้ว กดปุ่ม "บันทึกข้อมูล" ระบบ จะกลับไปยังหน้าระบบจัดการข่าวประกาศเกี่ยวกับพัสดุ โดยอัตโนมัติ

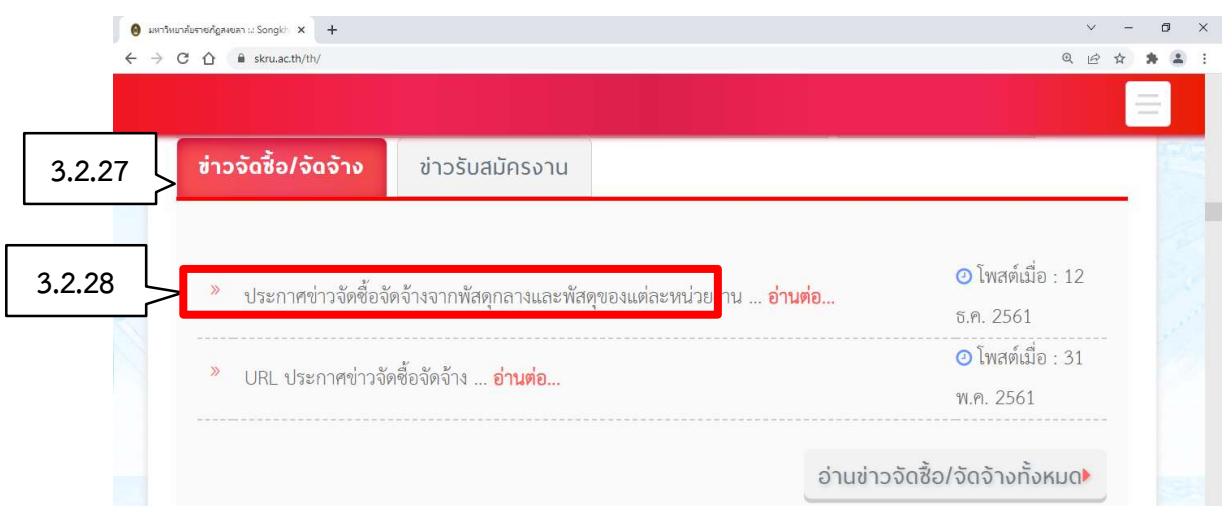

ภาพ 21 ข่าวจัดซื้อ/จัดจ้าง

3.2.27 กดแทบบาร์ "ข่าวจัดซื้อ/จัดจ้าง" 3.2.28 กดแทบบาร์ "ประกาศข่าวจัดซื้อจัดจ้างจากพัสดุกลางและพัสดุแต่ละหน่วยงาน..."

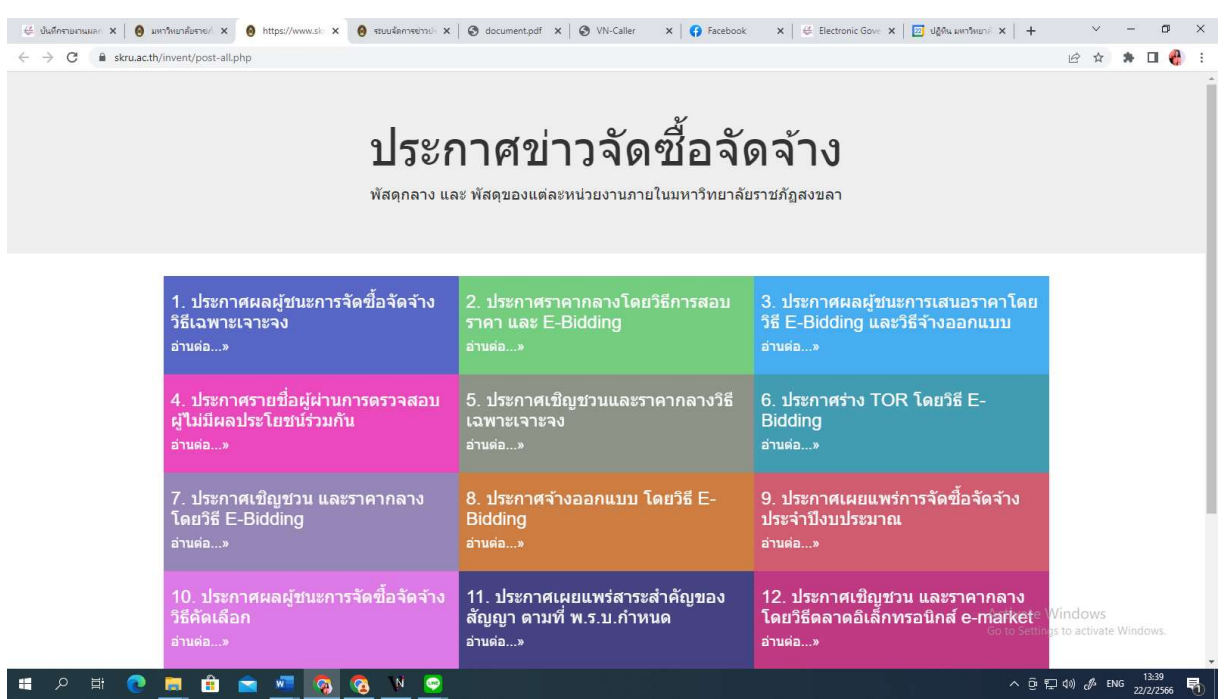

ภาพ 22 ประกาศข่าวจัดซื้อจัดจ้าง

#### ประกาศเขิญชวน และราคากลาง โดยวิธี E-Bidding

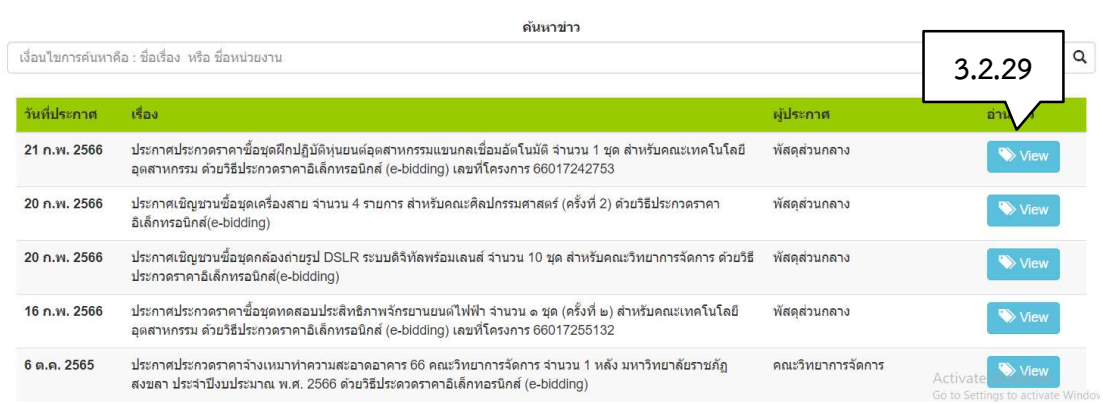

ภาพ 23 ตัวอย่างประกาศ ระบบจะแสดงข่าวประกาศ ให้ผู้ที่สนใจทั่วไปสามารถเข้าดูข้อมูลได้โดยเปิดเผย

3.2.26 กดปุ่ม "View" ระบบจะแสดงรายละเอียดประกาศ

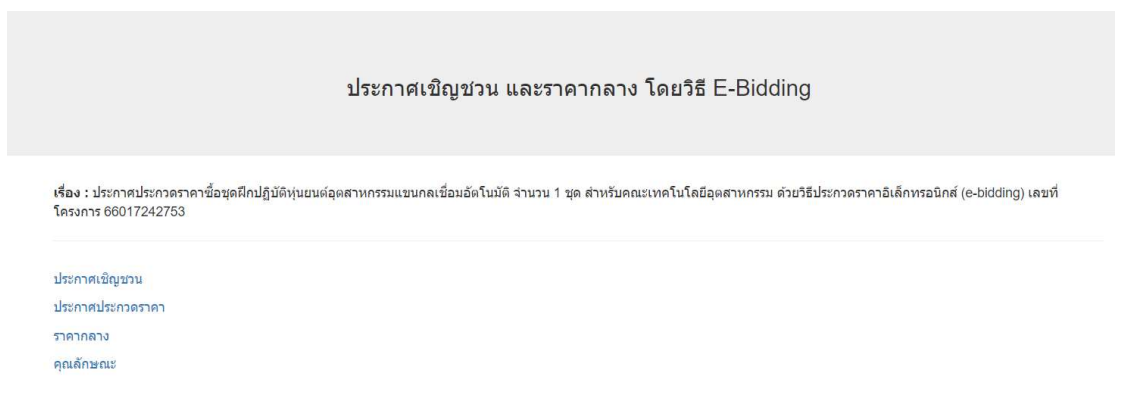

ภาพ 24 ตัวอย่างรายละเอียดประกาศ